## Wie verlinke ich eine Datei aus der Polyboxedu in Moodle?

1. Um eine Datei zu verlinken wählen Sie zunächst "Material oder Aktivität hinzufügen" im entsprechenden Abschnitt aus.

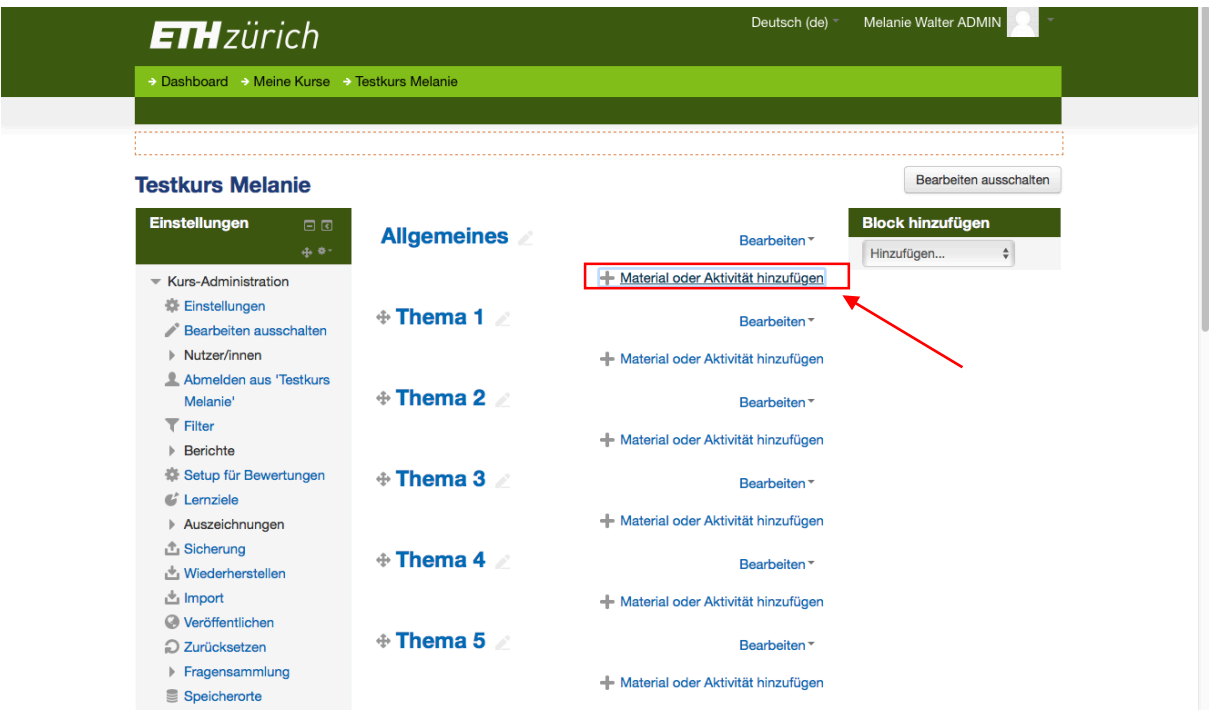

2. Wählen Sie nun unter "Arbeitsmaterial" die Option "Datei" und bestätigen Sie mit dem "Hinzufügen" Button

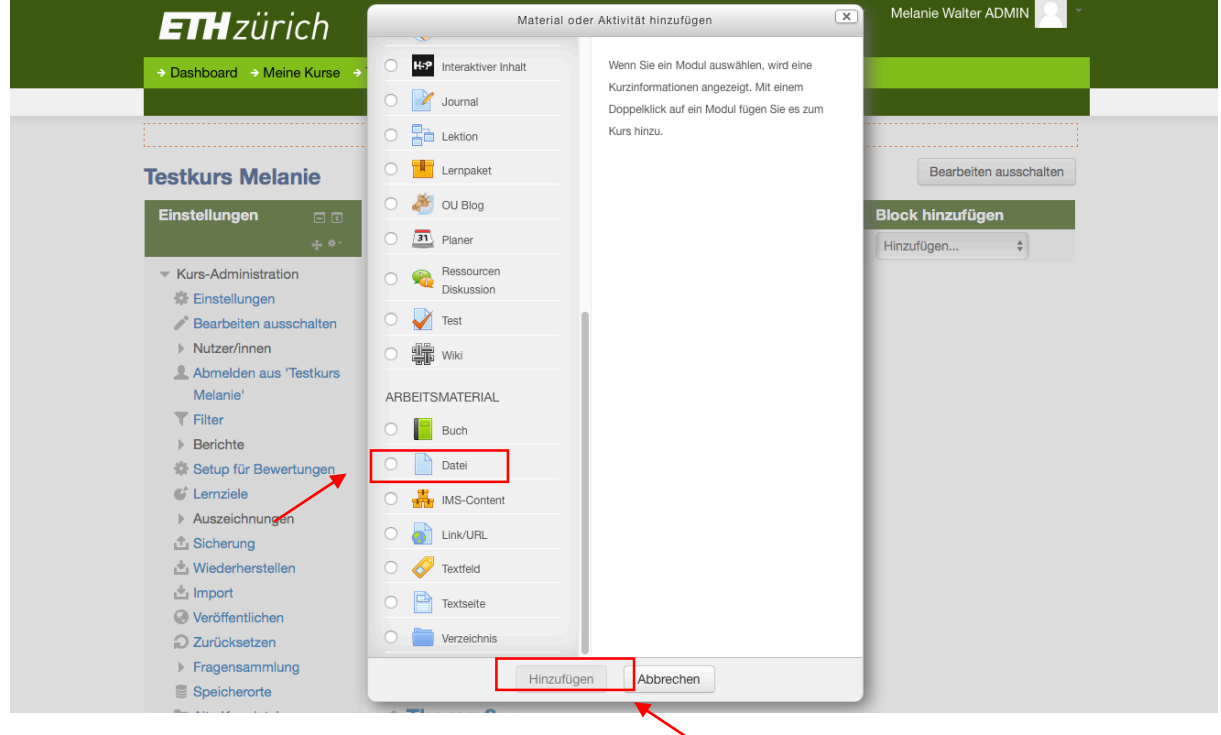

3. Geben Sie den Namen der Datei ein. Klicken Sie danach in das Feld mit dem blauen Pfeil.

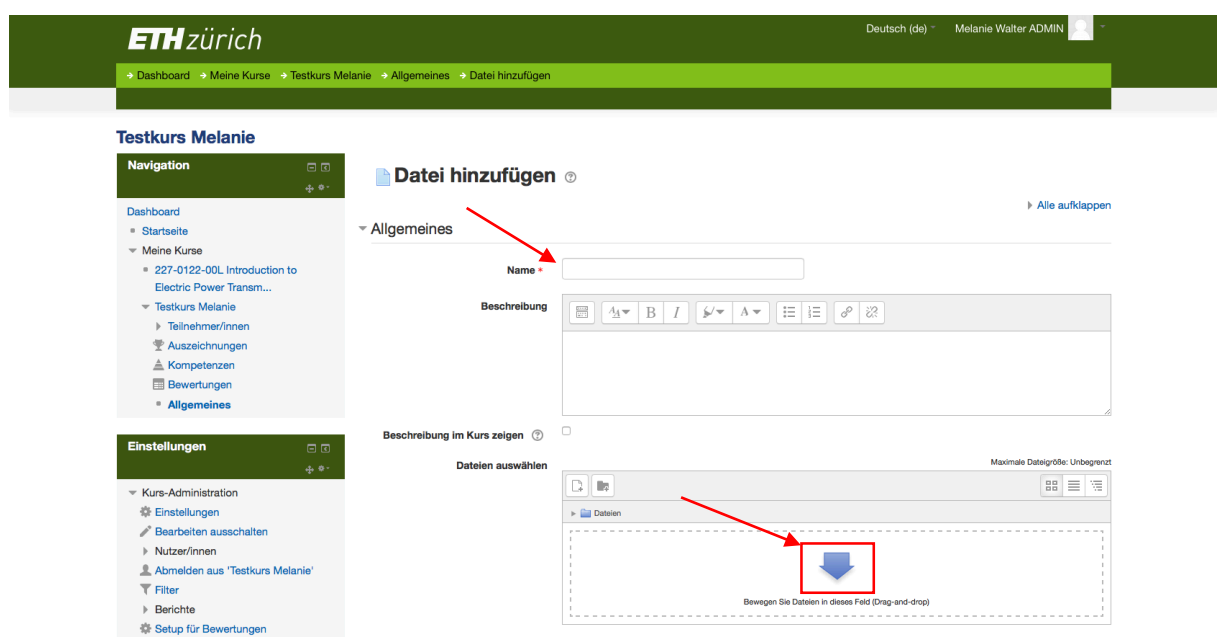

4. Wählen Sie nun in der linken Spalte "polybox EDU" als Repository aus. Sollte das Ihr erster LogIn in die Polyboxedu via Moodle sein folgen Sie den Anweisungen auf dem Bildschirm um sich einzuloggen (Benutzername und Passwort sind dieselben wie bei Ihrem NETHZ Account).

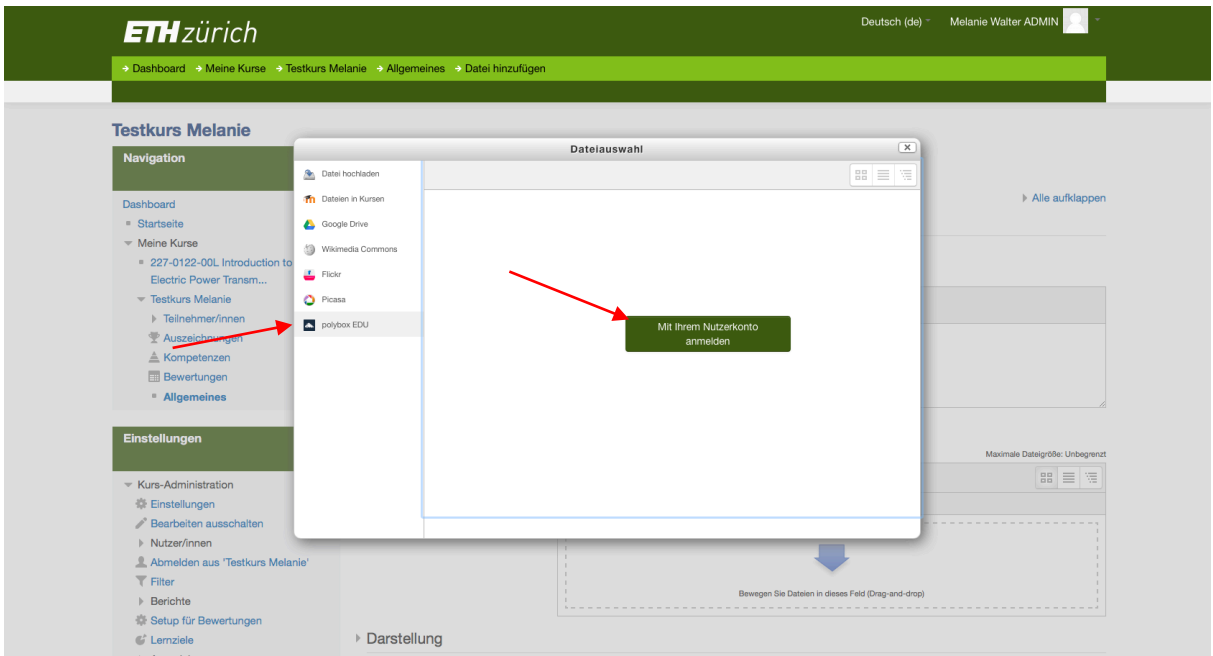

5. Sie können nun bereits in der Polyboxedu abgelegte Dokumente auswählen und einige Optionen (z.B. Lizenz oder Autor) eintragen.

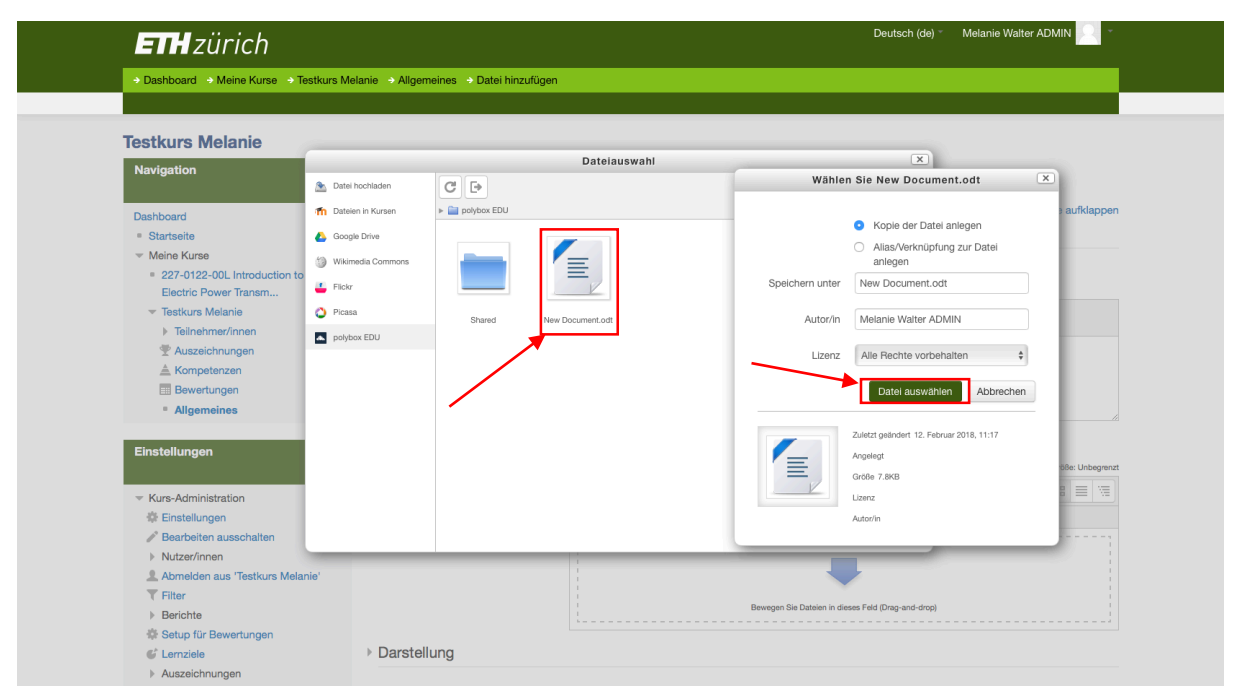

6. Abschliessend klicken Sie auf "Speichern und zum Kurs" oder "Speichern und anzeigen". Die Datei ist nun in Ihrem Kurs verlinkt.

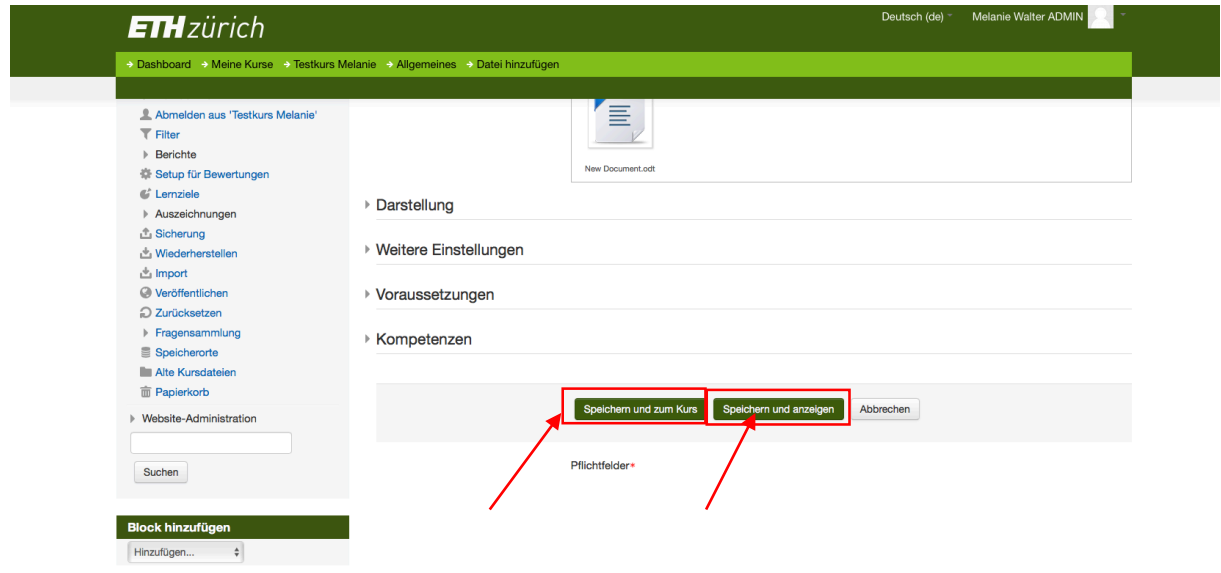